lenovo.

# ユーザーガイド V2.0 Lenovo IdeaPad S300/S400/S400u/S405

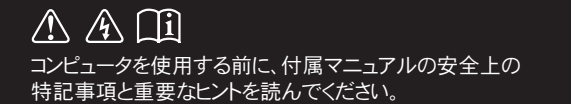

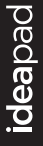

- 注記 -

- 製品を使用する前に、『Lenovo 安全性及び一般情報ガイド』をまず読んでく ださい。
- 本ガイドでは、ユーザーが Windows®8 を使用していると想定して書かれて いる説明があります。他の Windows オペレーティングシステムを使用している 場合、操作が多少異なることがあります。他のオペレーティングシステムを使用 している場合、適用されない操作もあります。
- 本ガイドに記載されている機能は大部分のモデルに共通しています。 ご使用の コンピュータで利用できない機能もあれば、本ガイドに記載されていない機能が ご使用のコンピュータに搭載されていることもあります。
- 本マニュアルで使用されている図は、特に記載ない限り、Lenovo IdeaPad S300の図です。
- 本マニュアルに示す図は、実際の製品とは異なることがあります。実際の製品を 参照してください。

# - 規制に関する通知 -

ご覧になりたい場合、http://support.lenovo.com へ進み、User guides and manuals をクリックしてください。

第 2 版 (2012年8月) © 著作権 Lenovo 2012。

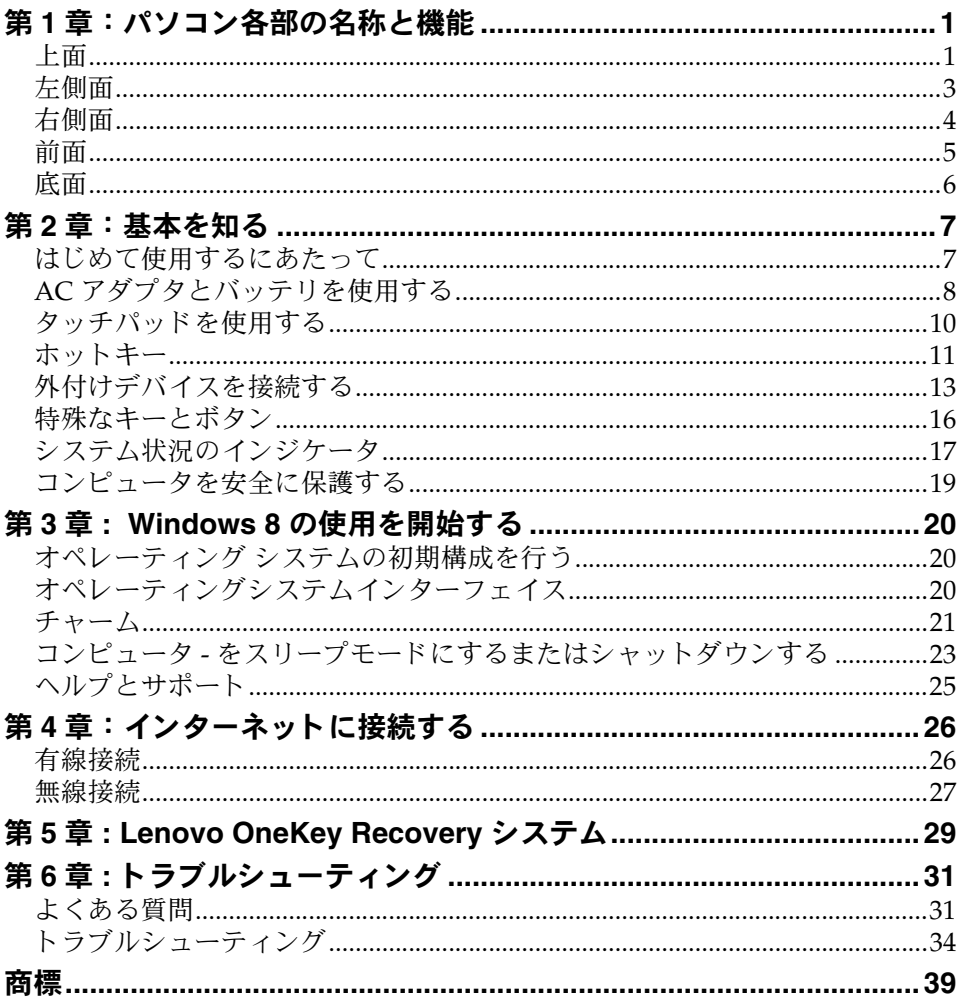

# <span id="page-4-0"></span>第 **1** 章 : パソ コ ン各部の名称と機能

<span id="page-4-1"></span>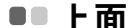

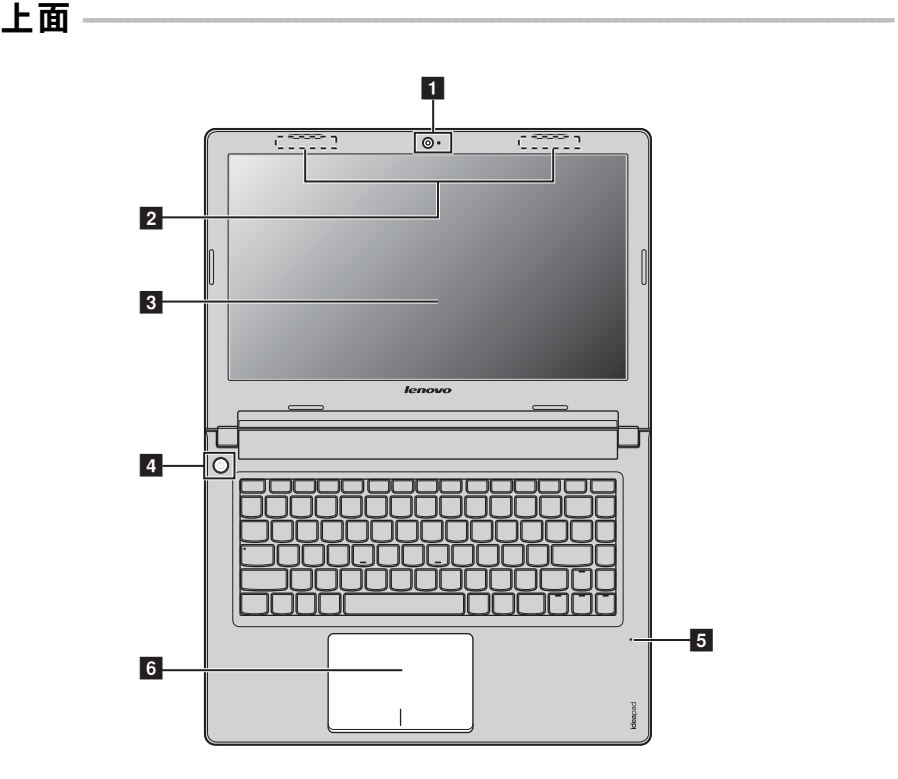

#### 注意 : -

**•** ディ スプレイパネルを 130° 以上に開かないで く だ さ い。 デ ィ スプ レ イパネルを閉じ る時 は、ディスプレイパネルとキーボードの間にペンやその他の物を置き忘れないように気 を付けてください。そうしないと、ディスプレイパネルが損傷することがあります。

第 **1** 章 : パソ コ ン各部の名称と機能

- 一体型カメラ ビデオ通信にカメラを使用します。
- 2 無線モジュールアン 内蔵アンテナで最適の無線通信の受信をします。 テナ
- 8 コンピュータディ LED バックライト付きの液晶ディスプレイは明るく見や スプレイ すいデ ィ スプレ イです。
- このボタンを押してコンピュータの電源を入れます。 ■ 電源ボタン
- 内蔵マイク (ノイズ低減機能付き)は、ビデオ会議、ナ レーション、または簡単な音声録音に使用できます。 55 内蔵マイク
- 6 タッチパッド タッチパッドは従来のマウスと同様に機能します。

注記 **:** 詳細は、 10 [ページ の 「タ ッ チパ ッ ド を使用す る 」 を参照し て く だ さ い。](#page-13-1)

<span id="page-6-0"></span>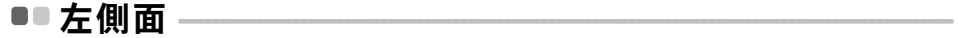

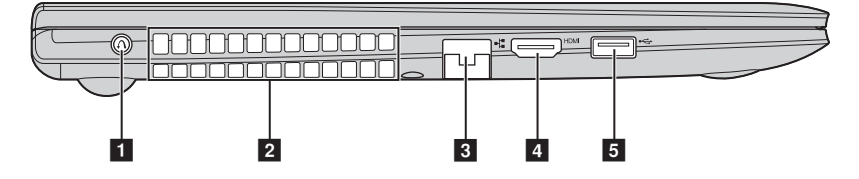

**コンピュータの電源が入っていない時に、このボタンを** 押して、 Lenovo OneKey Recovery システムまたは BIOS セットアップユーティリティを起動するか、ブートメ ニューを起動します。 1 Novo ボタン

注記 **:** 詳細は、 29 ページ の 「第 5 章 [: Lenovo OneKey Recovery](#page-32-1) シ ステム」 を参照し て く [ださい](#page-32-1)。

内部の熱を放散します。 22 ファンルーバー

注記 : ファンルーバーはいずれもブロックされないようにしてください。そうしないと、 コンピュータが過熱する恐れがあります。

このポートは、イーサネットネットワークへ接続します。 **R** BJ-45 ポート

注記 : 詳細は、26 ページの「有線接続」を参照してください。

- TV またはディスプレイ等の HDMI 入力付きデバイスを 接続し ます。  $\blacksquare$  HDMI $\uparrow \uparrow$
- **5 USB 3.0 ポート** USB デバイスを接続します。

注記 **:** 詳細は、 14 ページの 「USB [デバ イ ス の接続」 を参照し て く だ さ い。](#page-17-0)

# 第 **1** 章 : パソ コ ン各部の名称と機能

<span id="page-7-0"></span>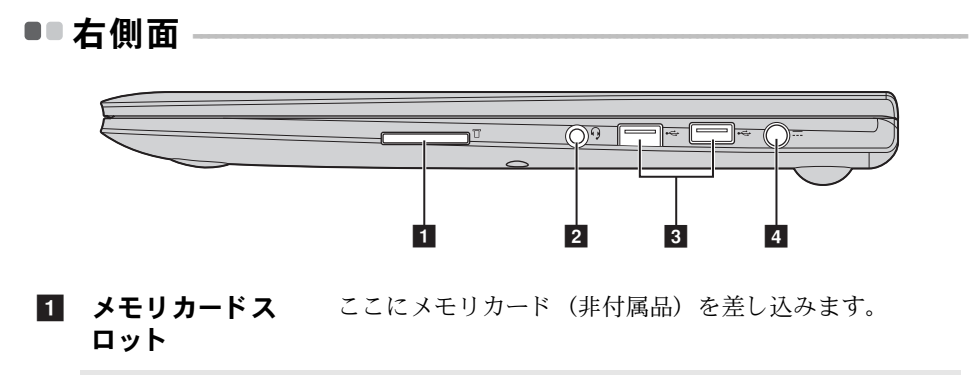

注記 **:** 詳細は、 13 [ページ の 「 メ モ リ カー ド を使用す る \(非付属品\)」 を参照し て く だ さ い。](#page-16-1)

- 2 コンボオーディオ ヘッドホンまたはヘッドセットを接続します。コンボ 端子 オーディオ端子は、従来のマイクはサポートしません。
- **3 USB 2.0 ポート** USB デバイスを接続します。

注記 **:** 詳細は、 14 ページの 「USB [デバ イ ス の接続」 を参照し て く だ さ い](#page-17-0)。

4 AC 電源アダプタ ここに AC アダプタを接続します。 端子

注記: 詳細は、8ページの「AC アダプタとバッテリを使用する」を参照してください。

<span id="page-8-0"></span>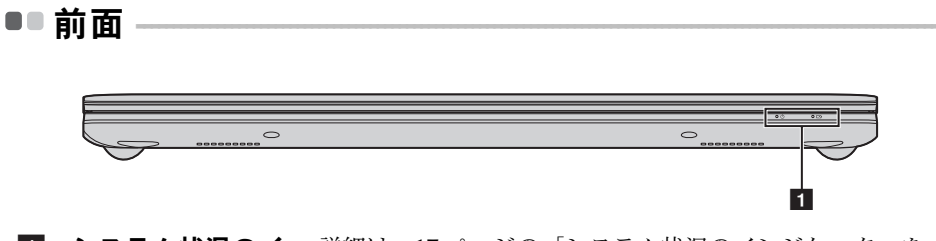

■ システム状況のイ 詳細は、17 ページの「システム状況のインジケータ」を ンジケータ 参照してください。

# 第 **1** 章 : パソ コ ン各部の名称と機能

<span id="page-9-0"></span>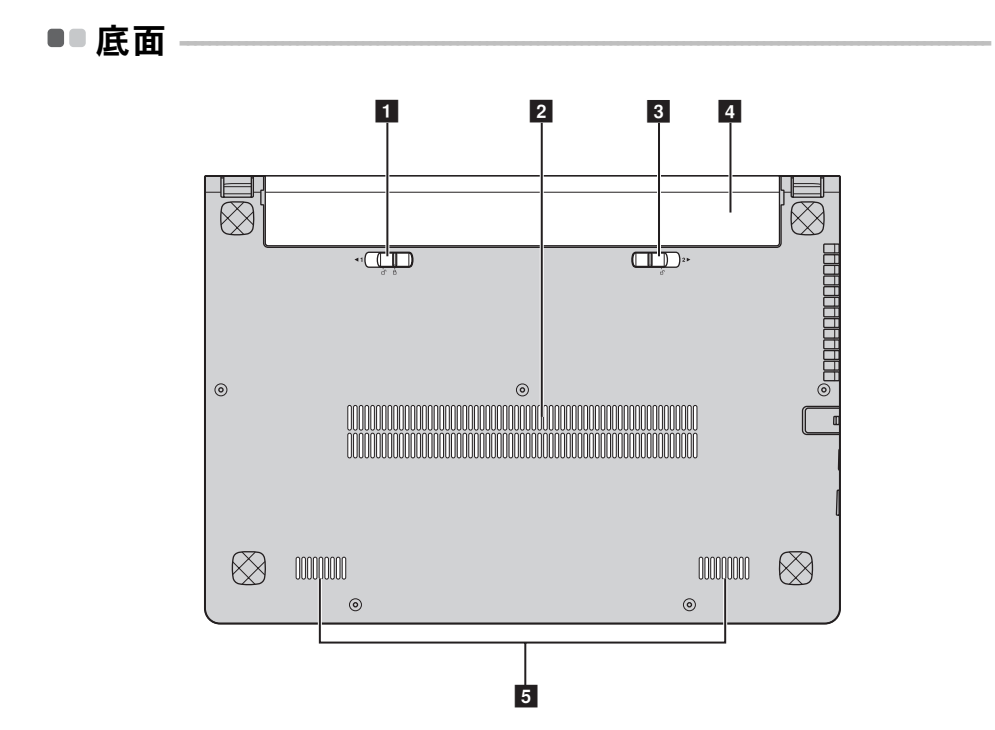

- バッテリラッチ 手動のバッテリラッチを使用して、バッテリパックを安 手動 全に固定し ます。
- コンピュータに送風して冷却します。 2 ルーバー
- 8 バッテリラッチ -バネ付 バネ付のバッテリラッチによって、バッテリパックは所 定の位置に安全に固定 されます。
- 詳細は、8ページの「AC アダプタとバッテリを使用す る」を参照してください。 4. バッテリパック

#### ステレオスピーカーにより、豊かで力強いサウンドを楽 しむことができます。 5 スピーカー

# <span id="page-10-0"></span>第 **2** 章 : 基本を知る

# <span id="page-10-1"></span>**■■ はじめて使用するにあたって**

■ マニュアルを読む

コンピュータを使用する前に同梱のマニュアルを読んでください。

#### ■ 雷源に接続する

購入時に同梱のバッテリパックは十分に充電されていません。 バッテリを充電し、コンピュータの使用を開始するには、バッテリパックを 挿入し、コンピュータをコンセントに接続します。コンピュータが AC 電源 で動作すると、バッテリは自動的に充電されます。

#### バッテリパックを取り付ける

同梱の『セットアップポスター』を参照して、バッテリパックを取り付けま す。

#### コンピュータをコンセントに接続する

- **■** 電源コードを AC アダプタに接続します。
- **2** AC アダプタを、コンピュータの AC 電源端子にしっかりと接続しま す。
- 6 電源コードをコンセントに差し込みます。

# ■ 雷源を入れる

電源ボタンを押して、コンピュータに電源を投入します。

第 **2** 章 : 基本を知る

# <span id="page-11-1"></span><span id="page-11-0"></span>■■ AC アダプタとバッテリを使用する

#### ■ バッテリステータスを確認する

通知エリアでバッテリアイコンをチェックして、バッテリ雷源の残量(パー センテージ) を確認できます。

- 注記 **:** コ ン ピ ュ ー タ のユーザーご と に使用の傾向やニーズが異な る ため、 バ ッ テ リ 充電 の持続時間がどのくらいになるかを予測することは困難です。主な要因として次 の2つが挙げられます。
	- 仕事開始時のバッテリ残量。
	- コンピュータの使用方法。 たとえば、ハードディスクドライブへのアクヤス頻 度やコンピュータディスプレイの輝度。

#### ■ バッテリを充雷する

バッテリの残量が少なくなった場合は、バッテリを充電するか、フル充電さ れたバッテリと取り替える必要があります。

次のいずれかに該当する場合には、充電が必要です。

- 新しいバッテリを購入したとき
- バッテリステータスインジケータが点滅し始めたとき
- バッテリを長期間にわたり使用していなかったとき

注記 :

- コンピュータを使用する時は、コンピュータ内部に塵や埃が入らないように、バッテ リパックを取り付けておくことをお勧めします。
- バッテリ寿命を長くするために、コンピュータは、バッテリがフル充電状熊から減っ ても、すぐにはバッテリの再充電を開始しません。
- バッテリは10℃~30℃の範囲で充電してください。
- フル充電やフル放電は必要ありません。

#### ■ バッテリパックを取り外す

長期間コンピュータを使用しない場合や、コンピュータを保守のために Lenovo へ送る必要がある場合などは、コンピュータからバッテリパックを 取り外します。コンピュータをシャットダウンしてから、バッテリパックを 取り外してください。

# ■ バッテリを取り扱う

充電式のバッテリパックを間違ったタイプのバッテリパックと交換すると、 爆発する危険性があります。バッテリパックには、少量の有害物質が含まれ ています。怪我をしないように、そして環境を汚染しないように、以下の点 に注意してください。

- バッテリを交換するときは、Lenovo 推奨品をご使用ください。
- バッテリパックを火に近づけないでください。
- バッテリパックを水や雨で濡らさないでください。
- バッテリパックを分解しようとしないでください。
- バッテリパックを短絡 (ショート) させないでください。
- バッテリパックはお子様の手の届かないところに保管してください。
- バッテリパックをごみ廃棄場で処分されるごみと一緒に捨てないでくだ さい。バッテリを廃棄する場合は、地方自治体の条例または規則、および お客様の会社の安全標準に従ってください。

# <span id="page-13-1"></span><span id="page-13-0"></span>■■ タッチパッドを使用する·

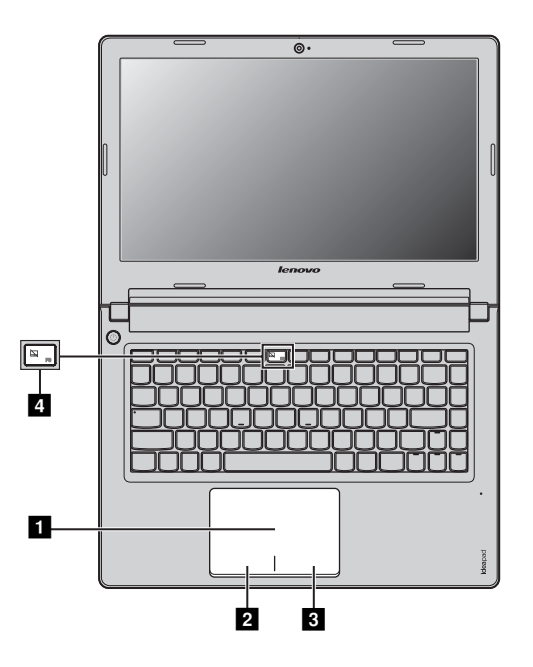

- 画面上でカーソルを動かすには、カーソルを動 かす方向に、パッド上で指先を滑らせます。 ■ タッチパッド
- 左クリック領域
- 3 右クリック領域

従来のマウスの左ボタンに対応する機能で、こ の領域をクリックすると実行できます。 従来のマウスの右ボタンに対応する機能で、こ

の領域をクリックすると実行できます。

注記: <mark>4</mark> を押して、タッチパッドを有効 / 無効にできます。

# <span id="page-14-0"></span>■■ ホットキー

ホットキーは、キーボードの一番上の列にあります。

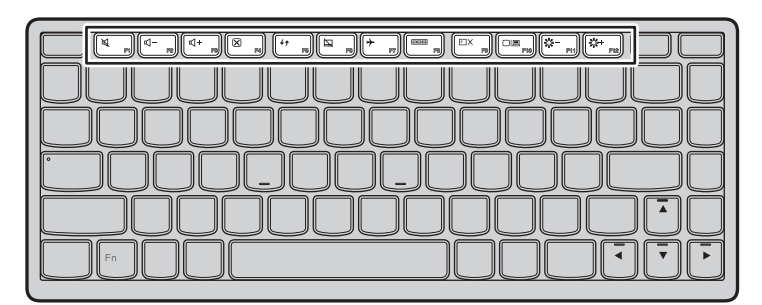

適切なホットキーを押して、システム設定を即座に変更できます。各ホット キーの機能について次に説明します。

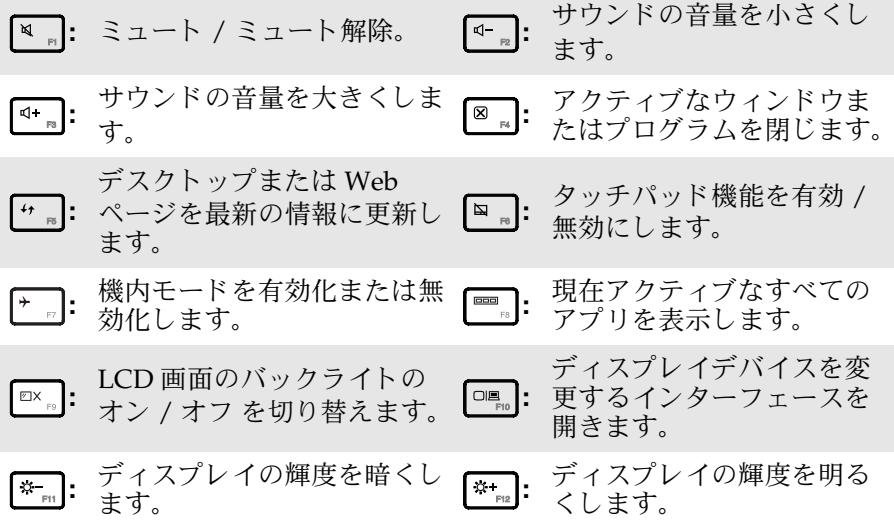

## 第 **2** 章 : 基本を知る

#### ■ ホットキーモードを設定する

デフォルトで、適切なホットキーを押すと、ホットキー機能にアクセスで き ます。 ただし、 BIOS セッ トアップ ユーテ ィ リテ ィでホ ッ ト キーモー ド を 無効にすることができます。ホットキーモードを無効にするには、

- コンピューターをシャットダウンします。
- **2** 2 Novo ボタンを押して、「BIOS Setup (セットアップ)」を選択します。
- **6** BIOS セットアップ ユーティリティで、「Configuration (設定)」メ ニューを開き、「HotKey Mode (ホットキーモード)」を「Enabled (有 **効)**」から「Disabled (無効)」にします。
- 4 「**Exit** (終了)」 メニューを開き、 「**Exit Saving Changes** (変更を保存し て終了)」を選択します。

注記:ホットキーモードが無効になっている場合、Fn キーと適切なホットキーを押すと、 対応するホットキー機能にアクセスできます。

# <span id="page-16-0"></span>**■■外付けデバイスを接続する**

<span id="page-16-1"></span>コンピュータには広範な内蔵機能と接続機能が搭載されています。

■ メモリカードを使用する (非付属品)

コンピュータは次のメモリカードをサポートしています。

- セキュアデジタル (SD) カード
- マルチメディアカード (MMC)

注記 :

- スロットには一度に1つのカードのみ挿入してください。
- このカード読み取り装置は SDIO デバイス (SDIO Bluetooth など) はサポートしていま せん。

# メモリカードを差し込む

カチッという音がして所定の位置に収まるまで、メモリカードをメモリカー ドスロットにスライドさせます。

# メモリカードを取り外す

- カチッという音がするまで、メモリカードを押します。
- ❷ メモリカードスロットからメモリカードをゆっくりと引き出します。

注記 **:** デー タが破壊 されない よ う に、 Windows の 「ハードウェアの安全な取り外し」 アイ コンでメモリカードを無効にしてから、取り外してください。

### 第 **2** 章 : 基本を知る

#### <span id="page-17-0"></span>■ USB デバイスの接続

コンピュータ トの USB プラグ (タイプ A) を USB ポートに差し込むことに よってコンピュータに USB デバイスを接続することができます。

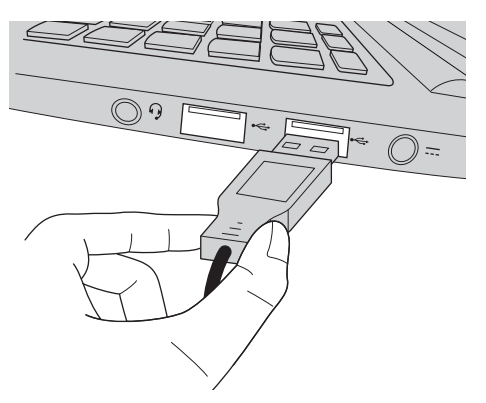

まず、USB デバイスのプラグをコンピュータ上の特定の USB ポートに差し 込むと、Windows がそのデバイス用ドライバを自動的にインストールしま す。ドライバがインストールされた後、追加ステップを実行せずにデバイス を外し て再度接続し ます。

注記 : 一般に、Windows はデバイスを接続した後に新規デバイスを検出してから自動的に ドライバをインストールします。しかし、デバイスを接続する前に、ドライバをイン ストールするよう要求するデバイスもあります。デバイスを接続する前に、デバイス のメーカーが提供する文書を確認してください。

USB記憶装置を外す前に、この装置によるデータ転送が終了しているか確認 してください。Windows の通知エリアの「ハードウェアの安全な取り外し」 アイコンをクリックしてから装置を取り外します。

注記: USB デバイスが電源コードを使用する場合、接続前にデバイスを電源に接続してく ださい。そうしないと、デバイスが認識されないことがあります。

# **■ Bluetooth 対応デバイスの接続 (一部のモデル)**

コ ン ピ ュ ー タ に内蔵 *Bluetooth* アダプ タ カー ド が搭載 さ れてい る場合、 こ れ によ り、 ノー ト パソ コ ン、 PDA、 携帯電話な ど他の *Bluetooth* 対応デバ イ ス と接続し、データを無線で転送できます。オープンな空間で 10 m 以内なら、 ケーブルなしでこれらのデバイス間でデータを転送できます。

注記 **:** 実際の最大伝送範囲は干渉 と伝送バ リ アな ど の条件で異な り ます。 最大の接続速度を 得るために、デバイスはできる限りコンピュータの近くに配置してください。

# コンピ ュータで *Bluetooth* 通信を有効にする

*Bluetooth* 機能を有効にす る には、 以下のいずれか を行い ます。

- | | を押して機内モードを無効にします。
- チャームを開いて「設定」 お | → | を選択し、ネットワーク設定ページを開きます。 次に、機内モードを「オフ」にします。

注記 :

- Bluetooth 機能を使用する必要がない場合は、バッテリ電源を節約するためにオフにして く ださい。
- *Bluetooth* 対応デバ イ ス と コ ン ピ ュ ー タ間でデー タ を転送す る には、 こ の 2 つをペア リ ン グす る必要があ り ます。 *Bluetooth* 対応デバ イ ス と コ ン ピ ュ ー タ と のペ ア リ ングに ついて 詳しくは、デバイスの説明書を参照してください。

<span id="page-19-0"></span>**■■特殊なキーとボタン** 

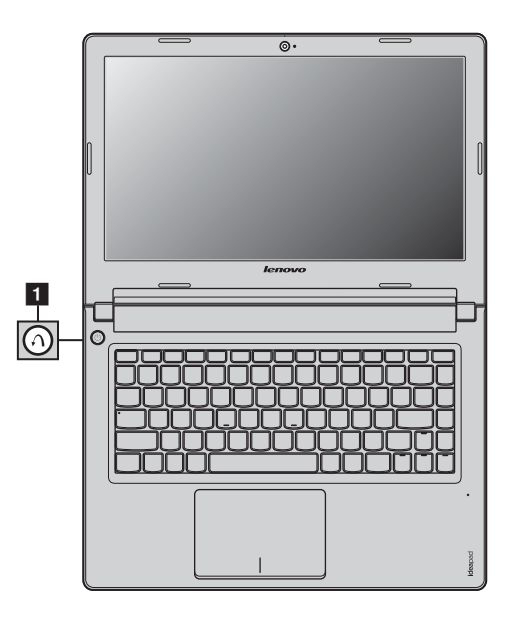

**Novo** ボタン a

• コンピュータの電源が入っていない時に、このボタンを押して、Lenovo OneKey Recovery システムまたは BIOS セットアップユーティリティを 起動するか、ブートメニューを起動します。

**注記** : 詳細は、29 ページの「第5章 [: Lenovo OneKey Recovery](#page-32-1) システム」を参照してくだ [さい](#page-32-1)。

# <span id="page-20-1"></span><span id="page-20-0"></span>■■ システム状況のインジケータ-

これらのインジケータによってコンピュータの状況がわかります。

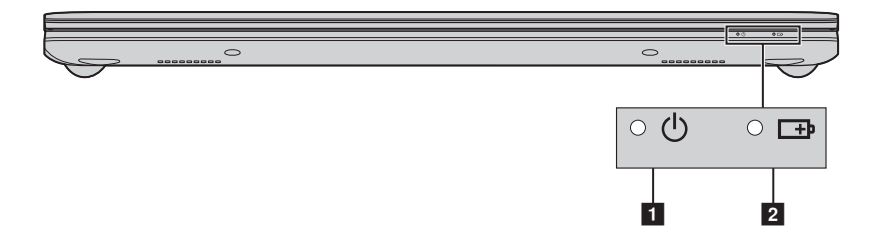

- 電力ステータスインジケータ
- 2 バッテリステータスインジケータ

# 第 **2** 章 : 基本を知る

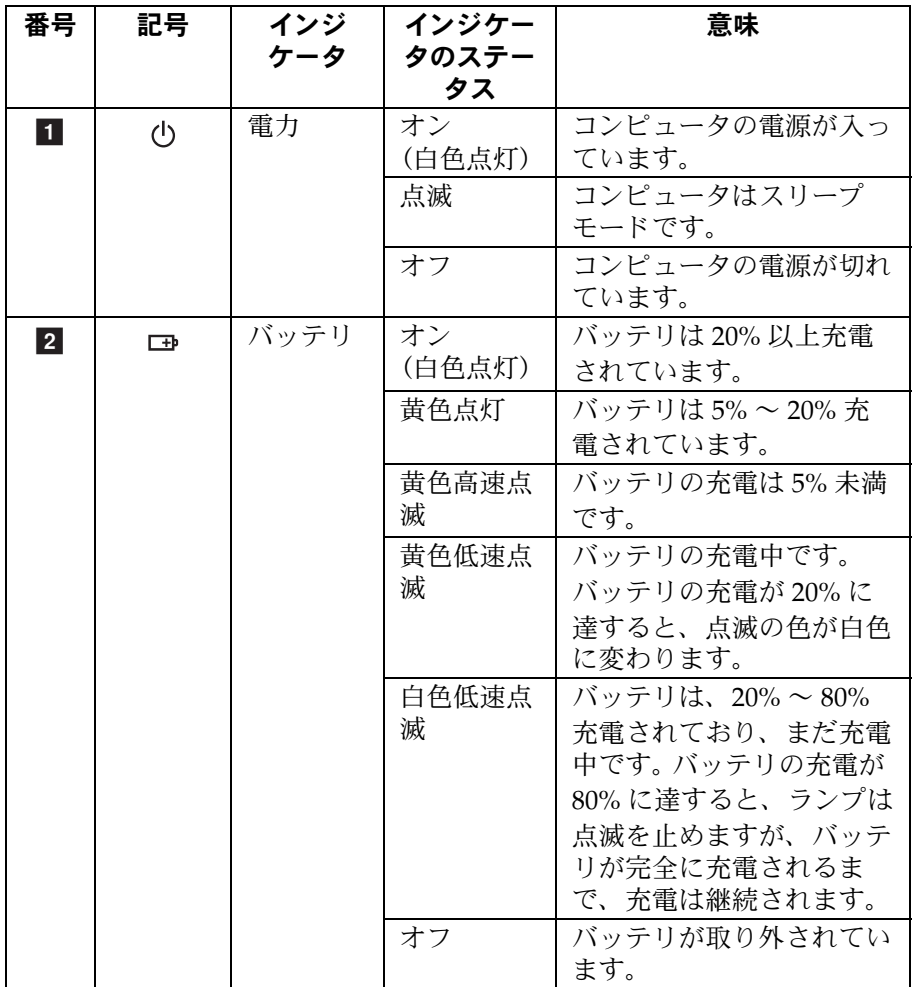

# <span id="page-22-0"></span>**■■ コンピュータを安全に保護する**

ここでは、コンピュータを盗難や不正使用から保護する方法について説明し ます。

**VeriFace™** を使用する

VeriFace は、 顔認識ソフトウェアで、 顔のデジタルスナップショットを撮り、 顔の主な特徴を抽出して、システムの「パスワード」となるデジタルマップ を作成し ます。

VeriFace をはじ めてア クテ ィ ブにする時は、デス ク ト ップ上の VeriFace ア イ コンをクリックして、自分の顔イメージを登録してください。

注記 **:**

- 顔の登録と検証は、一様な安定した光のもとで行うともっとも効果を発揮します。
- システムへのログオン時にこの機能を使用するかどうかを決めることができます。

VeriFace の説明について詳しくは、ソフトウェアのヘルプファイルを参照し て く ださい。

■ パスワードを使用する

パスワードを使用すると、他のユーザーによってコンピュータが使用される ことを防ぐのに役立ちます。パスワードを設定して有効にすると、コン ピュータの電源を入れるたびに画面にプロンプトが表示されます。 プロンプ トにパスワードを入力します。正しいパスワードを入力しないと、コン ピ ュ ー タ を使用でき ません。

注記: このパスワードは、1~7文字の英数字の組み合わせにします。

パスワードの設定方法について詳しくは、BIOS セットアップユーティリ ティ画面右側のヘルプを参照してください。

BIOS セットアップユーティリティをスタートするには、次の手順を実行し ます。

● コンピューターをシャットダウンします。

**2** Novo ボタンを押して、「BIOS Setup (セットアップ)」を選択します。

# <span id="page-23-0"></span>第 **3** 章 **: Windows 8** の使用を開始する

# <span id="page-23-1"></span>■■ オペレーティング システムの初期構成を行う

初めて使用する場合は、オペレーティングシステムを構成する必要がある 場合があります。構成プロセスでは、以下の手順を行います。

- エンドユーザーライヤンス使用許諾契約に同意する
- インターネット接続を構成する
- オペレーティングシステムを登録する
- ユーザーアカウントを作成する

# <span id="page-23-2"></span>■■ オペレーティングシステムインターフェイス

Windows 8 には、2 つのメインユーザーインターフェイス (スタート画面 および Windows デスクトップ) があります。 スタート画面から Windows デスクトップに切り替えるには、次のいずれか の手順を実行します。

- スタート画面でデスクトップタイルを選択します。
- Windows ボタンを押します。
- Windows キーと D キーを一緒に押します。

デスクトップからスタート画面に切り替えるには、次のいずれかの手順を 実行し ます。

- ●チャームから「スタート」■ を選択します。
- カーソルを画面の左下に移動し、そこに表示されるスタート画面のサムネ イルを選択し ます。

![](_page_23_Picture_16.jpeg)

![](_page_23_Picture_17.jpeg)

# <span id="page-24-0"></span> $\blacksquare$  チャーム

5 つのチャームは多くの基本的なタスクをすばやく実行する新しい方法で、 現在どのアプリを実行していかに関係なくいつでも使用できます。 チャームを表示するには、次のいずれかの手順を実行します。

- カーソルを画面の右上または右下に移動します。
- ●1本の指で画面の右端からスワイプします。
- Windows キーと C キー を一緒に押し ます。

![](_page_24_Picture_6.jpeg)

# ◎ 検索チャーム

「検索」チャームは、アプリ、設定、およびファイルなどを検索する強力で 新しい方法です。

![](_page_24_Picture_9.jpeg)

# 图 共有チャーム

「共有」 チャームを使用すると、現在実行しているアプリから離れることな く、リンクや写真などを友人およびソーシャルネットワークと共有できま す。

# ■ スタートチャーム

「スタート」チャームを使用すると、スタート画面にすばやく移動できます。

# 日 デバイスチャーム

「デバイス」 チャームを使用すると、デジタルカメラ、TV、プリンターなど の外部デバイスに接続してファイルを送信できます。

# 63 設定チャーム

「設定」 チャームでは、 ボリュームの設定やコンピュータ - のシャットダウ ンなどの基本タスクを実行できます。デスクトップ画面では、「設定」 チャームからコントロール パネルにアクセスできます。

![](_page_25_Picture_9.jpeg)

# <span id="page-26-0"></span>**■■ コンピュータ - をスリープモードにするまたはシャットダウ** <u>ンする ―――――――――――――――――――――――――</u>

コンピューターの使用を終えたら、スリープモードにするか、シャットダ ウンすることができます。

# ■ コンピューターをスリープモードにする

短時間コンピューターを離れる場合は、コンピューターをスリープモード にします。

コンピュータ - をスリープモードにすると、 起動プロヤスをバイパスし、す ぐにウェイクアップして使用を再開できます。

コンピューターをスリープモードにするには、次のいずれかの手順を実行 し ます。

- ディスプレイパネルを閉じます。
- 電源ボタンを押します。
- チャームを開いて、「設定」<mark>【6</mark>】→ 「電源」 (4) → 「スリープ」を選択し ます。

**注記:**コンピューターを移動する場合は、電源表示ランプが点滅し始める(コンピュー ターがスリープモードであることを示します)まで待ってください。ハードディ スクの回転中にコンピューターを移動すると、ハードディスクが損傷してデータ を失う原因になることがあります。

コンピューターをウェイクアップするには、次のいずれかの手順を実行し ます。

- 電源ボタンを押します。
- キーボード トのいずれかのキーを押します。
- Windows ボタンを押します。

# 第 **3** 章 **: Windows 8** の使用を開始する

■ コンピューターをシャットダウンする

長時間コンピューターを使用しない場合は、シャットダウンします。 コンピューターをシャットダウンするには、以下の手順を実行します。 1 チャームを開き、「設定」 お を選択します。

![](_page_27_Picture_3.jpeg)

2 「電源」 (b) → 「シャットダウン」を選択します。

![](_page_27_Picture_5.jpeg)

# <span id="page-28-0"></span>■■ ヘルプとサポート

オペレーティングシステムに関する問題がある場合、Windowsヘルプとサ ポートファイルを参照してください。Windows ヘルプとサポートファイル を開くには、次のいずれかの手順を実行します。

- ●「設定」チャームを選択して「ヘルプ」を選択します。
- Windows キーと **F1** キー を一緒に押し ます。

![](_page_28_Picture_5.jpeg)

Windows ヘルプとサポートファイルが表示されます。「詳しく調べる」 セク ションにあるリンクをクリックして、オンラインヘルプとサポートを参照 することもできます。

# <span id="page-29-0"></span>第4章: インターネットに接続する

グローバルネットワークであるインターネットは世界中のコンピュータを つないで、電子メール、情報検索、e コマース、Web 参照や娯楽などのサー ドスを提供します。

以下の方法でコンピュータをインターネットに接続できます。 有線接続:物理的配線を使用して接続します。 無線ネットワークテクノロジ:配線なしで接続します。

# <span id="page-29-2"></span><span id="page-29-1"></span>■■ 有線接続

有線の接続はコンピュータをインターネットに接続する安全で信頼性の高 い方法です。

![](_page_29_Picture_150.jpeg)

■ ハードウェア接続

ケーブル **DSL**

![](_page_29_Figure_8.jpeg)

注記 **:** 上図は参照用です。 実際の接続方法は異な る こ と があ り ます。

## 第4章 : インターネットに接続する

ネットワークケーブルを差し込むには、以下の手順を実行してください。

**●** ネットワークケーブルのコネクタを持って、RI-45 カバーをゆっくり下 に押します。 11

❷ コネクタを RJ-45 ポートに差し込みます。2

![](_page_30_Picture_4.jpeg)

■ ソフトウェアの設定

コンピュータの構成方法について詳しくは、インターネットサービスプロバ イダ (ISP) にお尋ねください。

# <span id="page-30-0"></span>■■ 無線接続

無線接続を使用すれば、モバイルデバイスでインターネット接続できます。 これを使用すれば、無線信号が届く範囲ならどこでもオンラインで作業がで きます。

インターネットへの無線接続は、信号の規模によって、以下の規格に基づい て構築できます。

![](_page_30_Picture_138.jpeg)

注記 **:** ご使用の コ ン ピ ュ ー タでは、 一部の無線接続方法がサポー ト されていない場合 も あ り ます。

# 第4章 : インターネットに接続する

■ ワイヤレス LAN に接続する

#### 無線接続を有効にする

無線機能を有効にするには、次のいずれかの手順を実行します。

- | | を押して機内モードを無効にします。
- チャームを開いて 「設定」 → を選択し 、 ネ ッ ト ワ ー ク設定ページ を開き ます。 次に、機内モードを「オフ」にします。

# ワイヤレスネットワークに接続する

無線機能を有効にした後、使用可能なワイヤレスネットワークが自動的に スキャンされ、ワイヤレスネットワークリストに表示されます。ワイヤレス ネットワークに接続するには、リスト上のネットワーク名をクリックし、 「接続」 をクリックします。

注記:接続するにはネットワークセキュリティキーやパスフレーズが必要なネットワーク もあります。そのようなネットワークに接続するには、ネットワーク管理者またはイ ンターネットサービスプロバイダー (ISP) にセキュリティキーまたはパスフレーズを お尋ねください。

![](_page_31_Picture_9.jpeg)

# <span id="page-32-1"></span><span id="page-32-0"></span>第 **5** 章 **: Lenovo OneKey Recovery** システム

Lenovo OneKey Recovery システムは、コンピュータのバックアップと復元 のために設計されたソフトウェアです。システム障害が発生した場合、 - Aland Straight - Aland Straight - Aland Straight - Aland Straight - Aland Straight - Aland Straight - Aland S 元の状態に復元できます。必要な場合に簡単に復元できるようユーザー バックアップを作成することもできます。

注記: OneKey Recovery システムの機能を使用するために、ハードディスクにはデフォル トですでに隠しパーティションが設定されており、ここにシステムのイメージファ イルと OneKey Recovery システムプログラムファイルが保存されます。このデフォ<br>ルトのパーティションはセキュリティのために表示されません。また、このパー ティションがあるため、ディスク空き容量は表示されている容量よりも少なくなり ます。

■ システムパーティションをバックアップする

システムパーティション をイメージファイルにバックアップできます。 シ ステムパーティションをバックアップするには、次の手順を実行します。

- Novo ボタンを押して、 Lenovo OneKey Recovery システムをスタート します.
- ■「システム バックアップ」をクリックします。
- 6 バックアップの場所を選択し、「次へ」をクリックしてバックアップをス タートします。

注記 :

- バックアップの場所は、ローカルハードディスクドライブまたは外部ストレージデバイ スを指定できます。
- **•** バ ッ ク ア ッ ププ ロ セ ス には時間がかか る こ と があ り ます。
- **•** バ ッ ク ア ッププロセスは、 Windows が通常起動し た と き に のみ使用でき ます。

#### ■ 復元

システムパーティションを元の状態、または以前に作成したバックアップ の時点の状態に戻すことができます。システムパーティションを復元する には、 次の手順を実行し ます。

- Novo ボタンを押して、 Lenovo OneKey Recovery システムをスタート し ます。
- 「システム回復」 をクリックします。 コンピュータが復元環境で再起動しま す。
- ❸ 画面に表示される手順に従って、システムパーティションを元の状態、 または以前に作成したバックアップの時点の状態に復元します。

#### 注記 :

- **•** 復元プ ロ セスは元に戻す こ と ができ ません。 復元プ ロ セス を ス ター ト する前に、 シ ステ ムパーティションで保存しておく必要のあるデータをバックアップしてください。
- **•** 復元プ ロ セス には時間がかか る こ と があ り ます。 復元プ ロ セ ス注は コ ン ピ ュ ー タ に AC 電源アダプタを接続してください。
- **•** 上記の手順は、 Windows が通常起動し た と き に実行し て く だ さ い。

Windows が起動しない場合は、以下の手順に従って Lenovo OneKey Recovery システムをスタートします。

- コンピュータをシャットダウンします。
- **2** Novo ボタンを押します。 Novo ボタンメニューから Lenovo OneKey Recovery システムを選択して Enter キーを押します。

# <span id="page-34-0"></span>第 **6** 章 **:** ト ラブルシ ュ ーテ ィ ング

# <span id="page-34-1"></span>■■ よくある質問

このセクションには、よくある質問がカテゴリ別に記載されています。

■ 情報を検索する

#### コンピューターを安全に使用するための注意点について

コンピューターに付属の『Lenovo 安全性及び一般情報ガイド』にコン ピューターを安全に使用するための注意点が記載されています。コン ピューターを使用する際は、安全に使用するための注意点を確認してくだ さい。

#### コンピューターのハードウェア仕様の参照先について

コンピューターのハードウェア仕様は、コンピューターに付属の小冊子に 記載されています。

### 保証情報について

コンピューターに適用される保証サービスの保証期間及び種類を含む保証 については、コンピューターに同梱されている Lenovo 保証規定の小冊子 を参照してください。

■ ドライバおよびプレインストールされているソフトウェア

# プレインストールされているソフトウェア(デスクトップソフトウェア)のイ ンストールディスクについて

コンピューターには、Lenovo プレインストールソフトウェアのインス トールディスクは付属しません。プレインストールされているソフトウェ アを再インストールする必要がある場合は、ハードディスクのDパー ティションにインストールプログラムがあります。この場所にインストー ルプログラムがない場合は、Lenovo カスタマサポートの Web サイトから ダウンロードしてください。

# コンピューターのさまざまなハードウェアデバイスのドライバの入手先につい て

コンピューターに Windows オペレーティングシステムがプレインストー ルされている場合、必要なハードウェアデバイスのドライバはハードディ スクの D パーティションにあります。最新のデバイスドライバを Lenovo カスタマサポート Web サイトから入手することもできます。

# 第 6 章 : トラブルシューティング

# ■ Lenovo OneKey Recovery システム

#### リカバリーディスクについて

コンピューターにはリカバリーディスクは付属しません。システムを工場 出荷時の状態に戻す必要があ る場合は、 Lenovo OneKey Recovery システ ムを使用してください。

# バックアッププロセスが失敗した場合

バックアッププロセスがスタートしてもエラーが発生する場合は、

- 以下の手順を試してみてください。
- すべてのプログラムを閉じて、 バックアッププロセスを再スタートし ます。
- 2 バックアップの保存先のメディアが損傷していないことを確認しま す。別のパスを選択して再試行します。

#### システムを工場出荷状態に復元する場合

この機能は、オペレーティングシステムが起動しない場合に使用します。 システムパーティションに重要なデータがある場合は、復元プロセスをス タートする前にデータをバックアップしてください。

#### ■ BIOS セットアップユーティリティ

### **BIOS** セットアップユーティリティについて

BIOS セットアップユーティリティは、ROM ベースのソフトウェアです。 BIOS セットアップユーティリティは、コンピューターの基本的な情報に 加えて、ブートデバイス、セキュリティ、ハードウェアモードなどの設定 を行うオプションを提供します。

### **BIOS** セットアップユーティリティのスタート方法について

BIOS セットアップユーティリティをスタートするには、次の手順を実行 し ます。

- コンピューターをシャットダウンします。
- **2** Novo ボタンを押して、「BIOS Setup (セットアップ)」を選択しま す。

### ブートモードの変更について

ブートモードには、UEFIレガシーモードの2つがあります。ブートモー ドを変更するには、BIOS セットアップユーティリティをスタートして、 ブー ト メニューでブー ト モー ド を UEFI または レガシーモー ド に設定し ま す。

# 第 6 章 : ト ラブルシューティング

#### ブートモードを変更するときについて

コンピューターのデフォルトのブートモードは UEFI モードです。レガ シー Windows オペレーティングシステム (Windows 8 以前のオペレー ティングシステム) をコンピューターにインストールする場合、ブート モードをレガシーモードに変更する必要があります。ブートモードを変更 しないとレガシー Windows オペレーティングシステムをインストールで きません。

■ ヘルプの取得

# カスタマーサポートセンターへの連絡方法について

『Lenovo 安全性及び一般情報ガイド』の「第3章:ヘルプとサービスの利 用方法」を参照してください。

# <span id="page-37-0"></span>■■ トラブルシューティング -

![](_page_37_Picture_185.jpeg)

モードから復帰してください。 - タッチパッドに触れます。

イトが消えているか確認します。

- 電源ボタンを押します。

- キーボード上のいずれかのキーを押します。

- **F9** (  $\boxed{\infty}$  ) キーを押して、 LCD 画面用のバックラ

**34**

# 第 6 章 : ト ラブルシューティング

#### **BIOS パスワードの問題**

![](_page_38_Picture_207.jpeg)

- **•** HDD パス ワー ド を忘れて し ま っ た場合、 Lenovo 認 定のサービス代理店でパスワードのリセットおよび ハードディスクからのデータの復元を行うことはで きません。 Lenovo 認定のサービス代理店または マーケティング代理店にコンピューターを預け、 ハードディスクドライブの交換をご依頼ください。 その際は、購入を証明するものが必要です。また、 部品やサービスが有料になる場合があります。
- **•** 管理者パス ワー ド を忘れて し ま っ た場合、 Lenovo 認定のサービス代理店でパスワードのリセットを行 うことはできません。 Lenovo 認定のサービス代理 店またはマーケティング代理店にコンピューターを 預け、システムボードの交換をご依頼ください。そ の際は、購入を証明するものが必要です。また、部 品やサービスが有料になる場合があります。

# スリープモードの問題

![](_page_38_Picture_208.jpeg)

注記: バッテリが充電され、温度が範囲内にある場合は、コンピューターの修理を依頼してく ださい。

# 第 **6** 章 **:** ト ラブルシ ュ ーテ ィ ング

干ードから復帰せず、動作 しない。

- **コンピューターがスリープ コンピューターがスリープモードの場合、コン** ピューターに AC アダプタを接続し、任意のキーま たは 電源ボタンを押します。
	- **•** それでもスリープモードから復帰しない場合、シス テムが応答しなくなったため、コンピューターの電 源をオフにできません。 コンピューターをリセット してください。未保存のデータは失われる可能性が あります。コンピューターをリセットするには、雷 源ボタンを4秒以上押し続けてください。

# ディスプレイパネルの問題

![](_page_39_Picture_181.jpeg)

ターの修理を依頼してください。

# 第 **6** 章 **:** ト ラブルシ ュ ーテ ィ ング

# サウンドの問題

![](_page_40_Picture_147.jpeg)

# バッテリの問題

![](_page_40_Picture_148.jpeg)

# ハードディスクドライブの問題

ハー ドデ ィ スク ド ライブが **•** BIOS セ ッ ト ア ップユーテ ィ リ テ ィ の **Boot** (ブー 動作しない。 ト ) メニューで、 ハー ドデ ィ ス ク ド ラ イブが **UEFI** に正しく含まれていることを確認してください。

# 第 6 章 : トラブルシューティング

#### その他の問題

い。

![](_page_41_Picture_213.jpeg)

- **•** 通信操作中、コンピューターがスリープモードに入 ると、コンピューターがロックされることがありま す。ネットワーク上で操作しているときはスリープ タイマーを無効にしてください。
- バイスから起動しない。
- **コンピューターが希望のデ • BIOS** セットアップユーティリティの **Boot(ブート)** メニューを参照してください。BIOS セットアップ ユーティリティで目的のデバイスからコンピュー ターが起動す る よ う に **UEFI** が設定 されてい る こ と を確認してください。
	- コンピューターを起動するデバイスが有効になって いることも確認してください。BIOS セットアップ ユーティリティの Boot (ブート) メニューで、デバ イスが UEFI リストに含まれていることを確認して ください。
	- 電源がオフのときに Novo ボタンを押して、コン ピューターを起動するデバイスを選択してください。

接続した外付けデバイスが 動作し ない。

- コンピューターの電源がオンになっている間は、 USB 以外の外付けデバイスケーブルの接続や切断を 行わないでください。コンピューターが損傷するお それがあります。
- **•** 外付け USB 光デ ィ ス ク ド ラ イブな ど消費電力の多い 外付けデバイスを使用する場合は、外付けデバイス の電源アダプタを使用してください。そうしないと、 デバイスが認識されず、システムがシャットダウン する こ とがあ り ます。

<span id="page-42-0"></span>商標

以下は、 Lenovo の日本およびその他の国における商標または登録商標で す。

Lenovo IdeaPad OneKey VeriFace

Microsoft および Windows は、Microsoft Corporation の米国およびその他 の国における商標です。

他の会社名、製品名およびサービス名等はそれぞれ各社の商標です。

![](_page_43_Picture_0.jpeg)